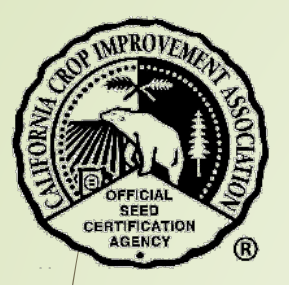

# Agricultural Commissioner Seed Certification Tutorial

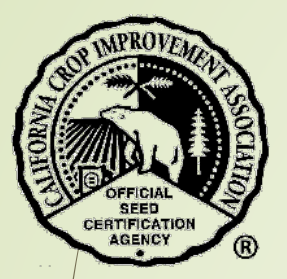

### Table of Contents

Section Page Purpose…………………………...…………… 3 Login……………………………………………. 4 Review Applications..……………………….. 8 Bulk Sale Certificates…………………….….14 Seed Transfer Certificates…………………..17 Contact the CCIA…………………………....21

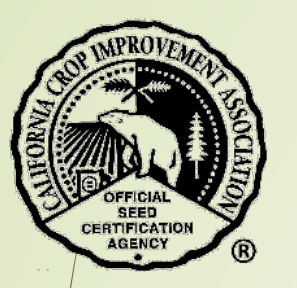

### Purpose

- The CCIA and Agricultural Commissioner's staff collaborate on the following programs:
	- Seed Certification
		- Harvester Cleanout
	- **Potato Certification**
	- Bulk Seed Certificates
	- **Seed Transfer Certificates**
- \*\* The online functions allow Agricultural Commissioner staff to have access to seed certification records for each company handling certified seed in their county. These records include:
	- **Field applications**
	- Field maps
	- Seed lot information
	- Field Inspection Reports
	- Seed Inspection Reports
	- **Reports of Analysis (Lab reports)**

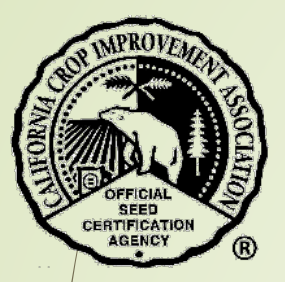

# Login

◆ Open a browser and go to [https://ccia.ucdavis.edu](https://ccia.ucdavis.edu/)

Select "Agricultural Commissioners Login"

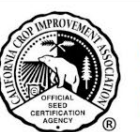

**California Crop Improvement Association** 

Member of the Association of Official Seed Certifying Agencies (AOSCA)

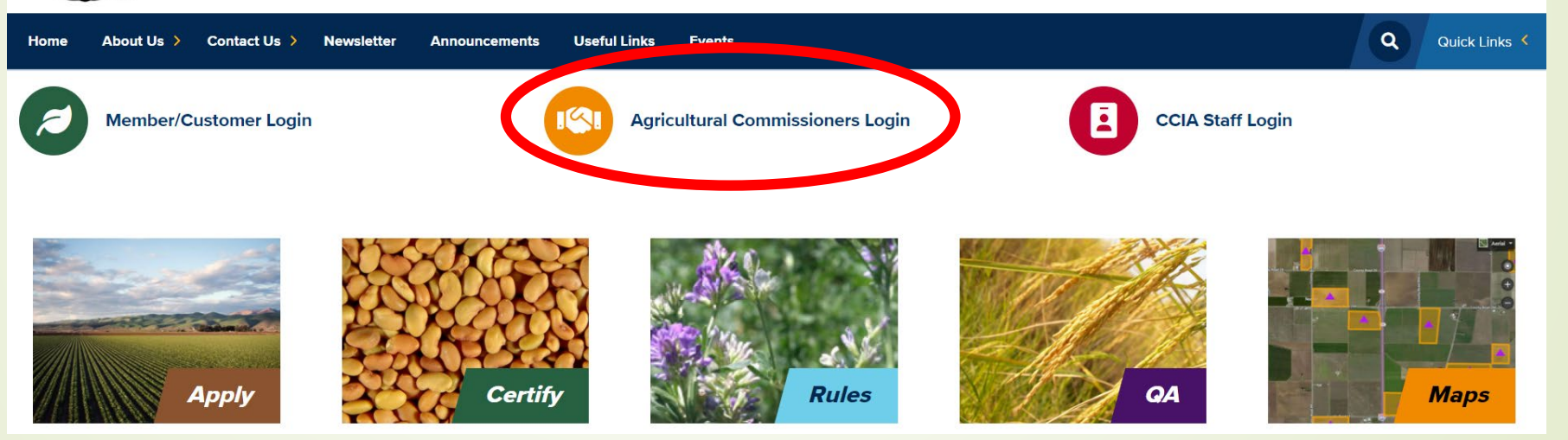

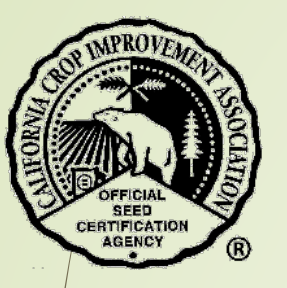

❖ There are several helpful links on this page:

- **Harvester cleanout inspection video**
- **Annual acreage reports by county**
- **Summary of Seed Certification**

\* To review applications and seed transfer forms, select the button "Login"

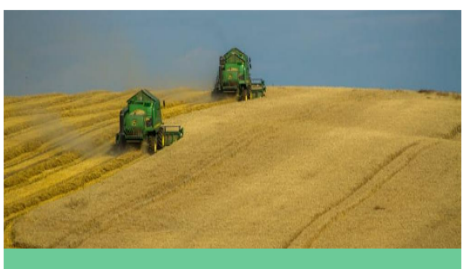

**Agricultural Commissioner Login** 

#### With this login you can:

- Review applications
- Review and approve seed transfers

#### Use your email address and self-selected password.

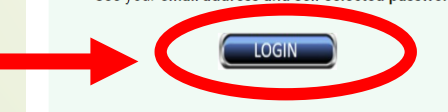

### **Useful Documents**

Harvester cleanout inspection - the purpose of inspecting a harvester is to ensure that it is free of those seeds which might contaminate the certified seed to be harvested. This 9 minute video on YouTube provides a tutorial on how to verify that a harvester has been sufficiently cleaned.

#### **Annual Acreage Reports by County**

### **Documents**

Summary of Seed Certification.pdf Ag Commissioner Online Tutorial.pdf

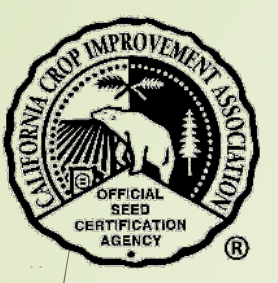

Your email and password must be in your company profile in order to login.

If you need permissions added or a login, contact your company representative for permission to submit applications or contact CCIA for help.

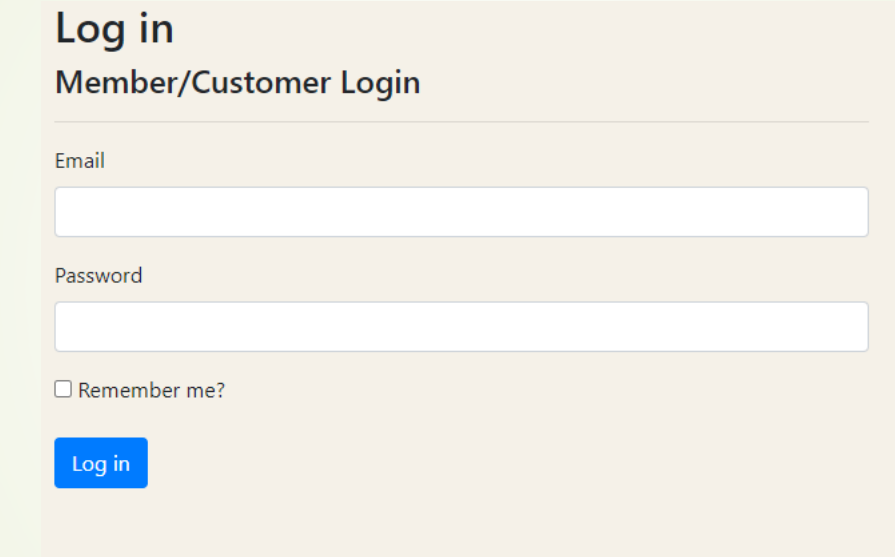

Enter your email and password.

**If you have forgotten your password, select "forgot password" to reset it** and follow the prompts in the email that will be sent to you.

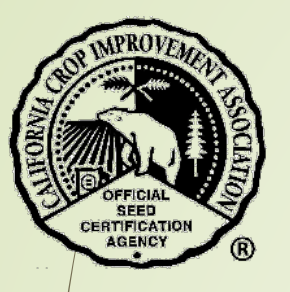

### Your home page will display a summary of seed certification activities for your county.

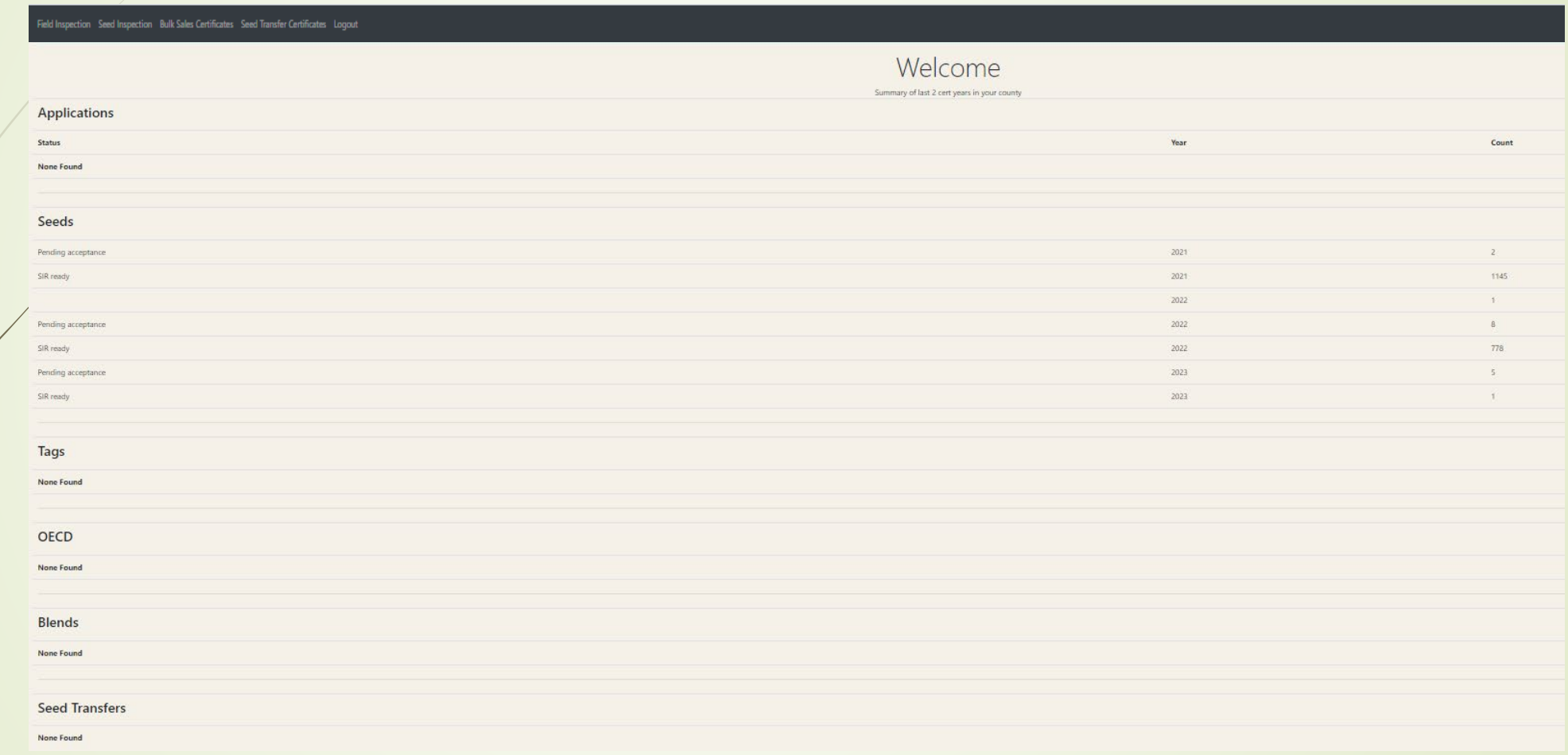

# Review Applications

\*\* To find a Field Inspection Report, select "Field Inspection".

We the search text boxes to find the report. You do not need to enter the entire applicant name or number. A partial entry will search for the entire text.

### Field Inspection Seed Inspection Bulk Sales Certificates Seed Transfer Certificates Logout

### **Application Search Hide Search** (can be left blank) 2023 **Cert Year App ID** (partial name or Id) (partial name or Id) **Applicant Grower** Alfalfa  $Crop(s)$ Alkali goldenbush Alkali Goldfields Alkali pepperweed Alkali Sacaton Allscale saltbush American Licorice **Annual Hair Grass** Arizona Lupine Arrowscale Search

+ Leave blank to search all values. Click on first value, then hold "shift" on second to select range. Press "ctrl"/"control" to select multiple items, or toggle any single item.

8

CERTIFICATION AGENCY

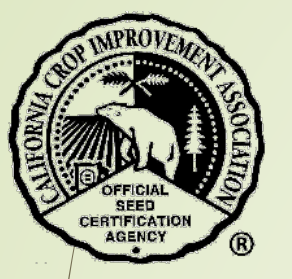

- \* A list of applications that meet your search parameters will display.
	- You may download this list in a spreadsheet by selecting the "CSV" button.
- Select the blue button "Details" to view a specific application.

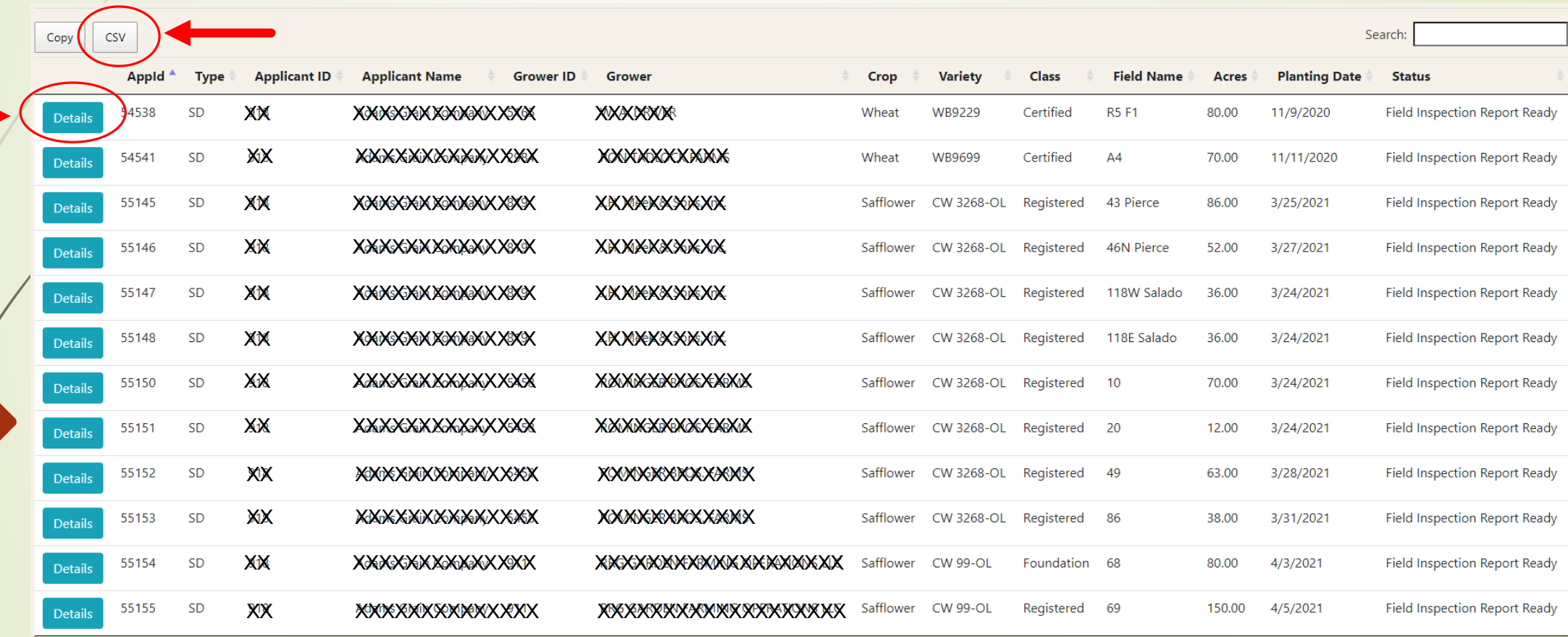

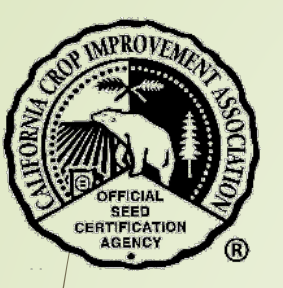

- The Application Details provides you with specific information:
	- Select the green button "View map" to see the location of the field.
	- Select the link to the certificates/tags to view the planting stock documents.

### **Application Details**

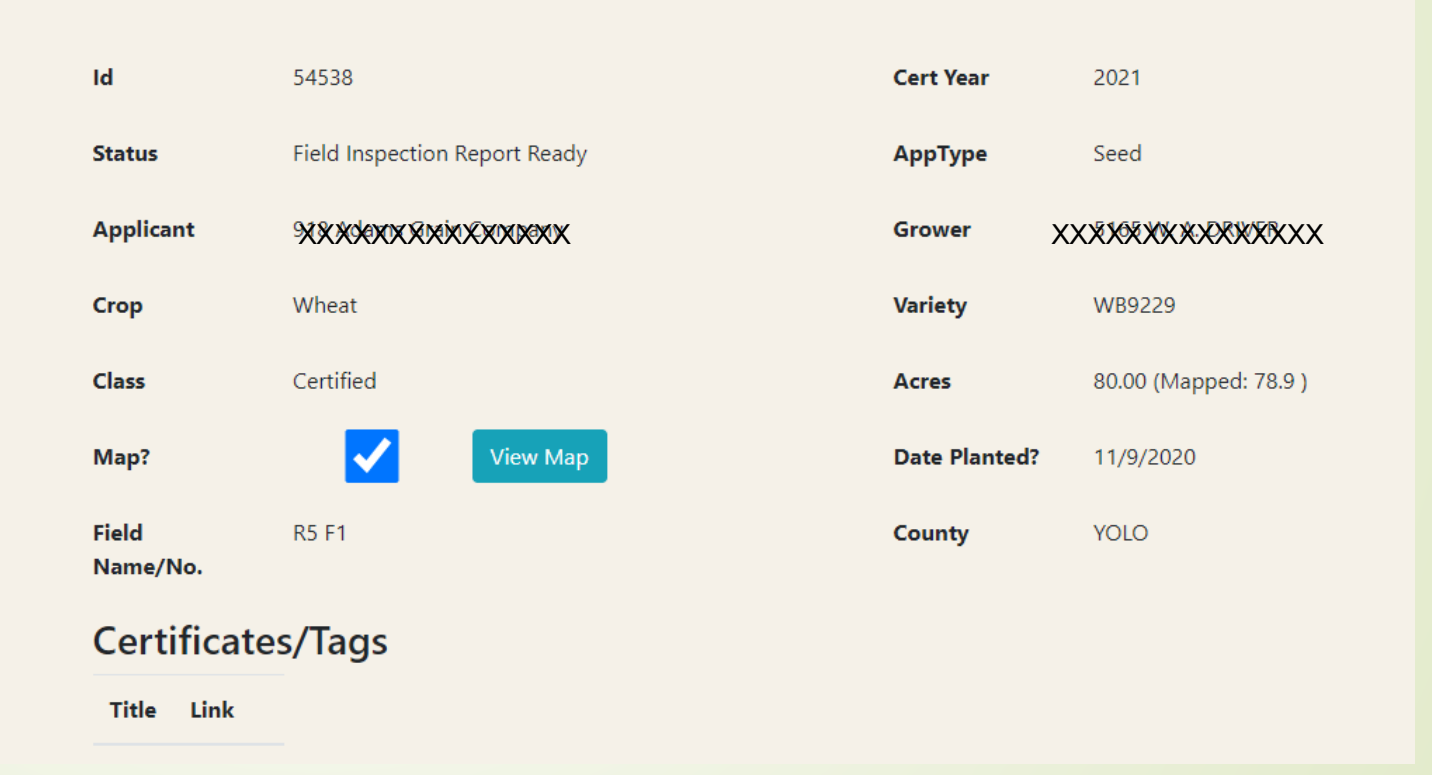

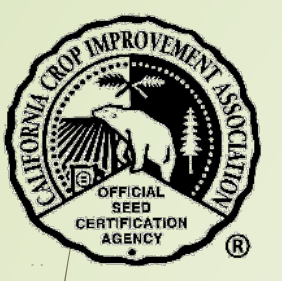

\*\* To find a Seed Inspection Report, select "Seed Inspection"

• Use the search text boxes to find the report. You do not need to enter the entire applicant name or number. A partial entry will search for the entire text.

### Field Inspection (Seed Inspection ) Bulk Sales Certificates Seed Transfer Certificates Logout

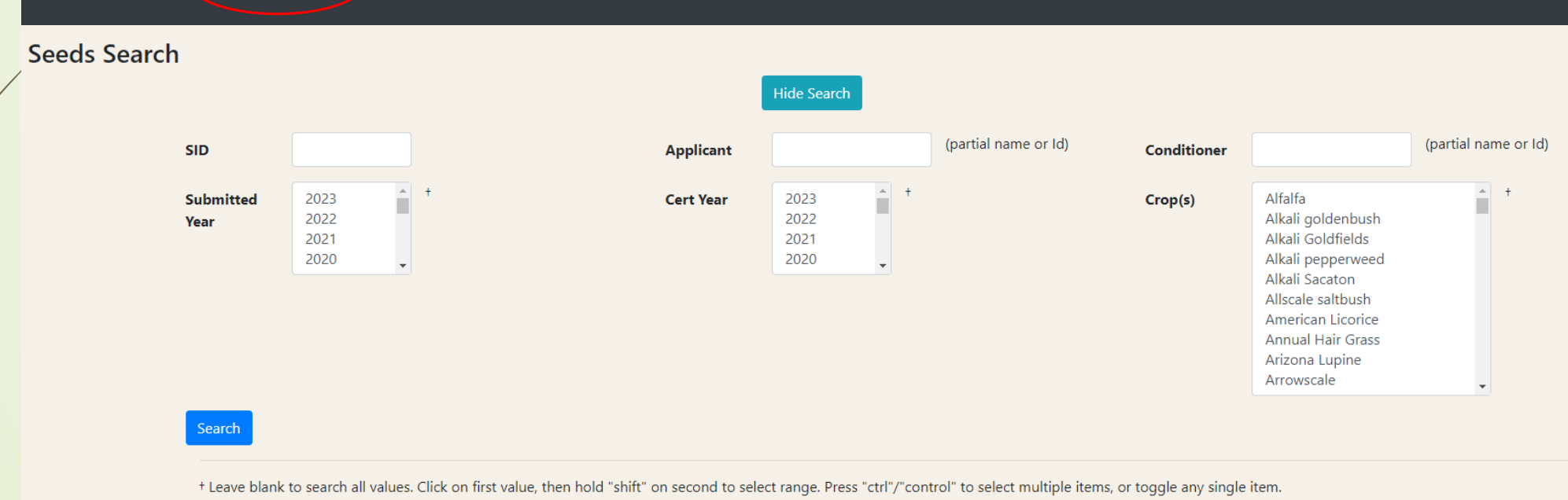

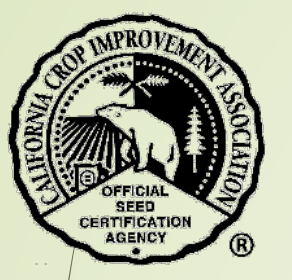

- \* A list of Seed IDs that meet your search parameters will display.
	- You may download this list in a spreadsheet by selecting the "CSV" button.
- Select the blue button "Details" to view a specific Seed Inspection Report.

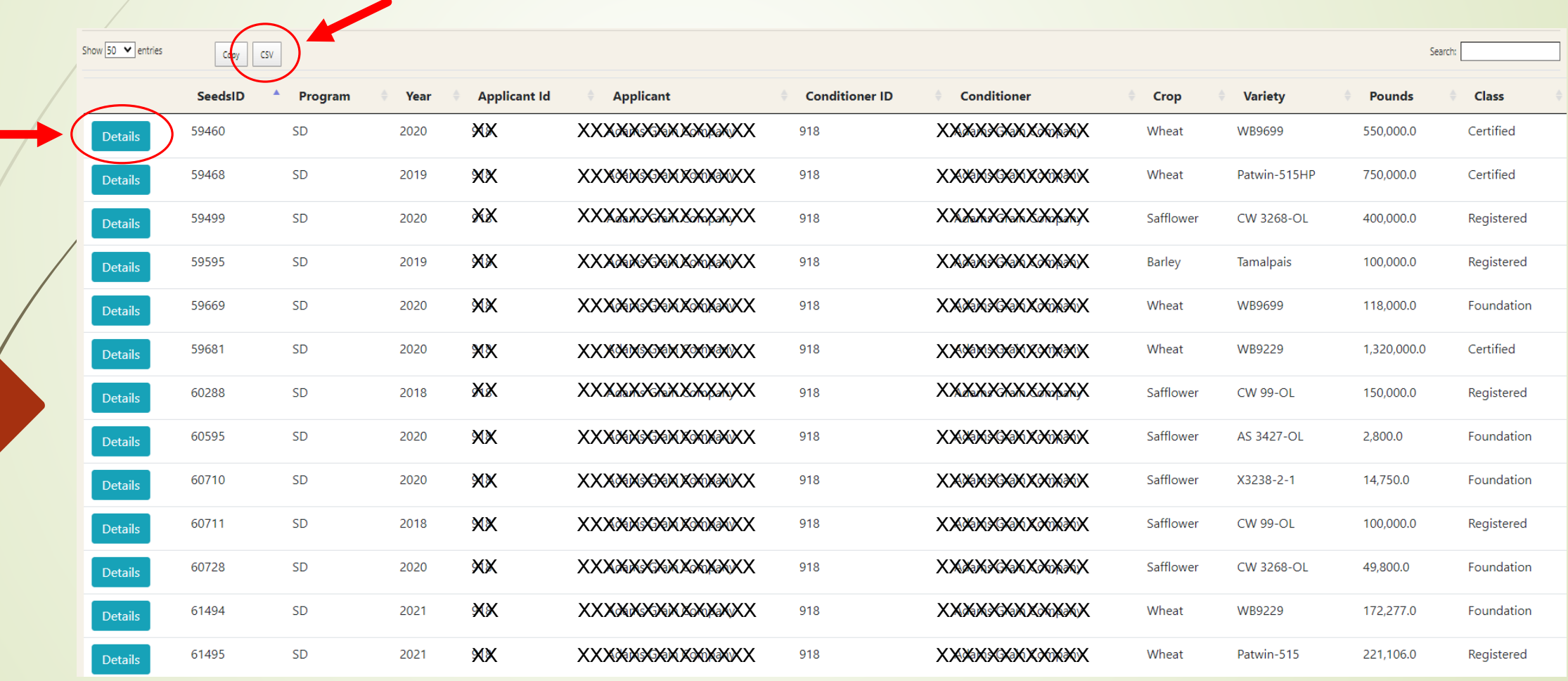

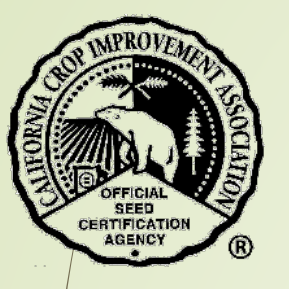

- The Seed Lot Details and Lab Results are available.
- Select the blue button "View" Seed Inspection Report" to view the report.
- $\clubsuit$  You may also view the original lab results.

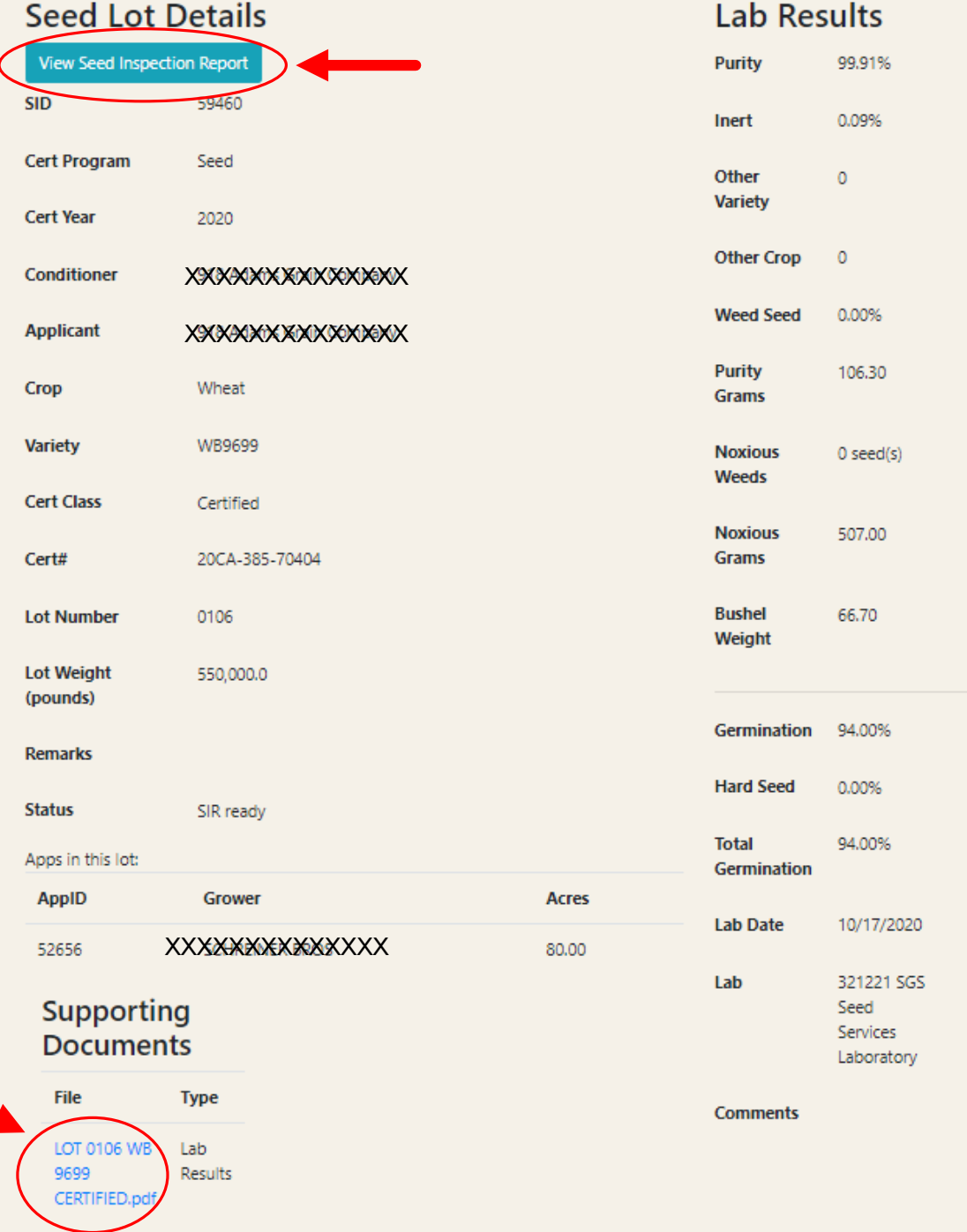

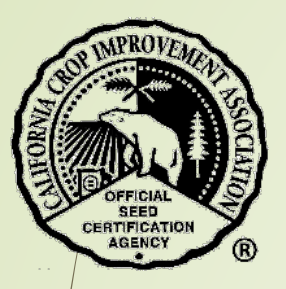

# Bulk Sales Certificates

\*\* To find a Bulk Sales Certificate, select "Bulk Sales Certificates".

◆ Use the search text boxes to find the certificate. You do not need to enter the entire applicant name or number. A partial entry will search for the entire text.

Leave all boxes blank and just select the year to retrieve all certificates for that year.

Field Inspection Seed Inspection (Bulk Sales Certificates ) Seed Transfer Certificates Logout

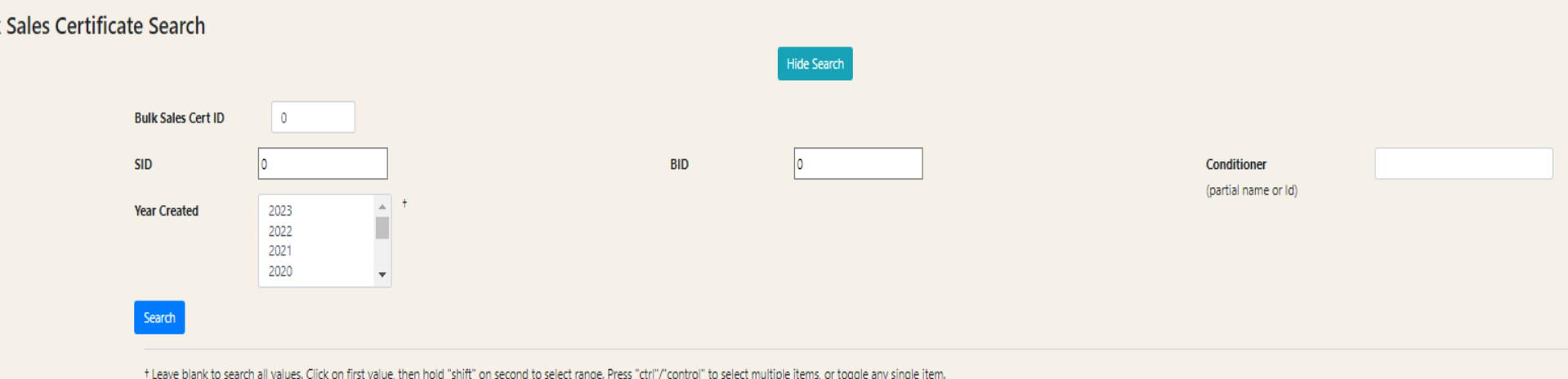

14

**Bulk** 

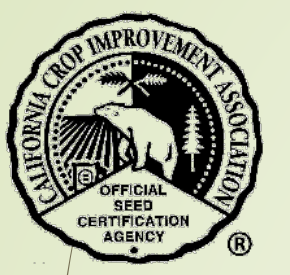

- A list of bulk sales that meet your search parameters will display.
	- You may download this list in a spreadsheet by selecting the "CSV" button.
- Select the blue button "Details" to view a specific Bulk Sales Certificate.

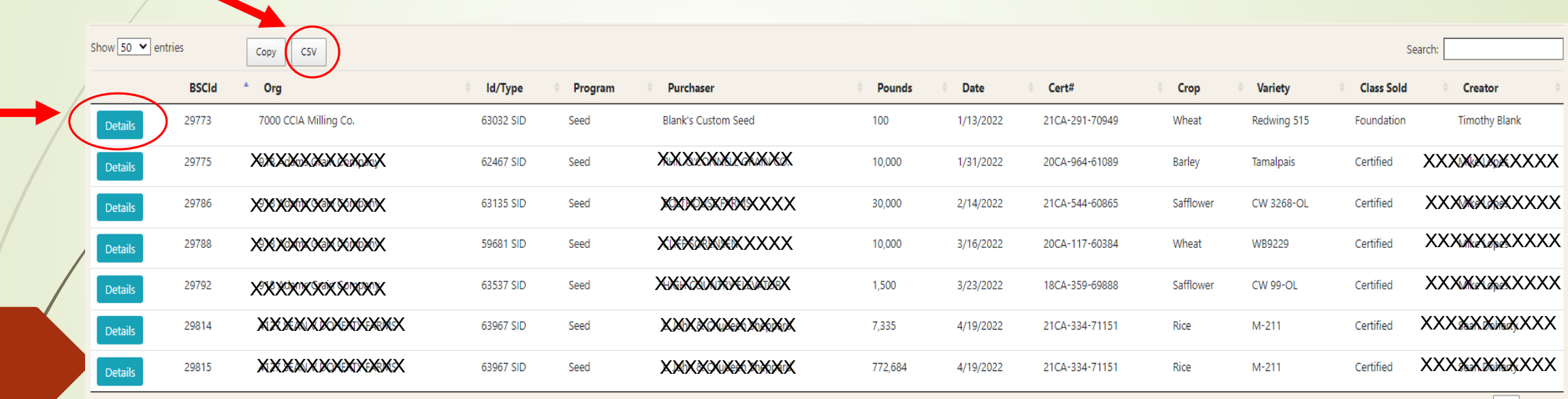

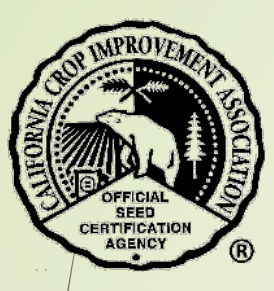

The detailed information will display.

Select the blue button "SID" to view Seed Inspection Report and Lab Results.

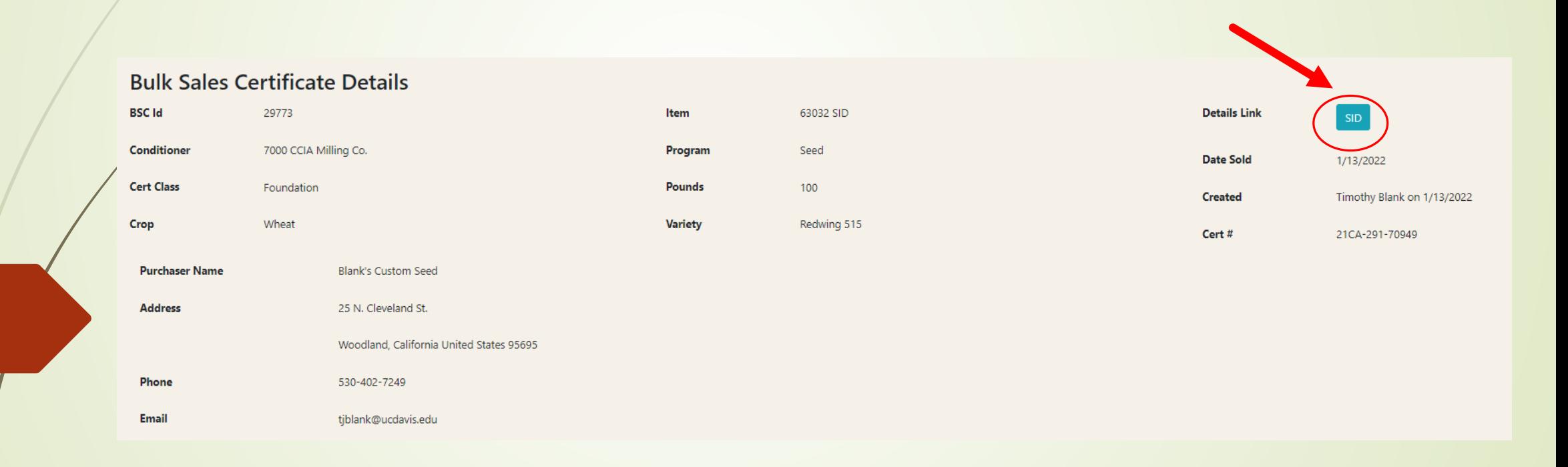

## Seed Transfer Certificates

**\*** To find a Seed Transfer Certificate, select "Seed Transfer Certificates".

 Use the search text boxes to find the certificate. You do not need to enter the entire applicant name or number. A partial entry will search for the entire text.

\*\* Leave all boxes blank and just select the year to retrieve all certificates for that year.

Field Inspection Seed Inspection Bulk Sales Certificates Seed Transfer Certificates Logout

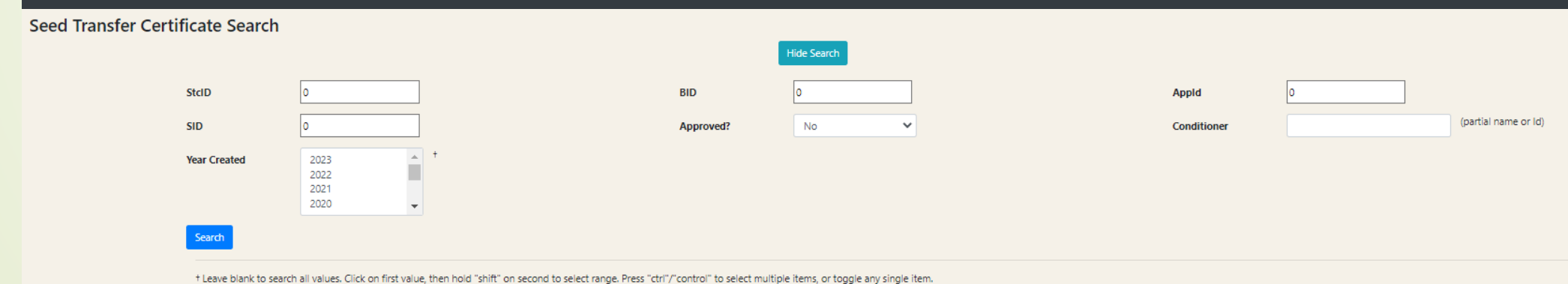

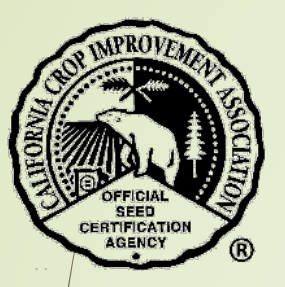

- A list of seed transfers that meet your search parameters will display.
	- You may download this list in a spreadsheet by selecting the "CSV" button.

Select the blue button "Details" to view a specific Seed Transfer Certificate.

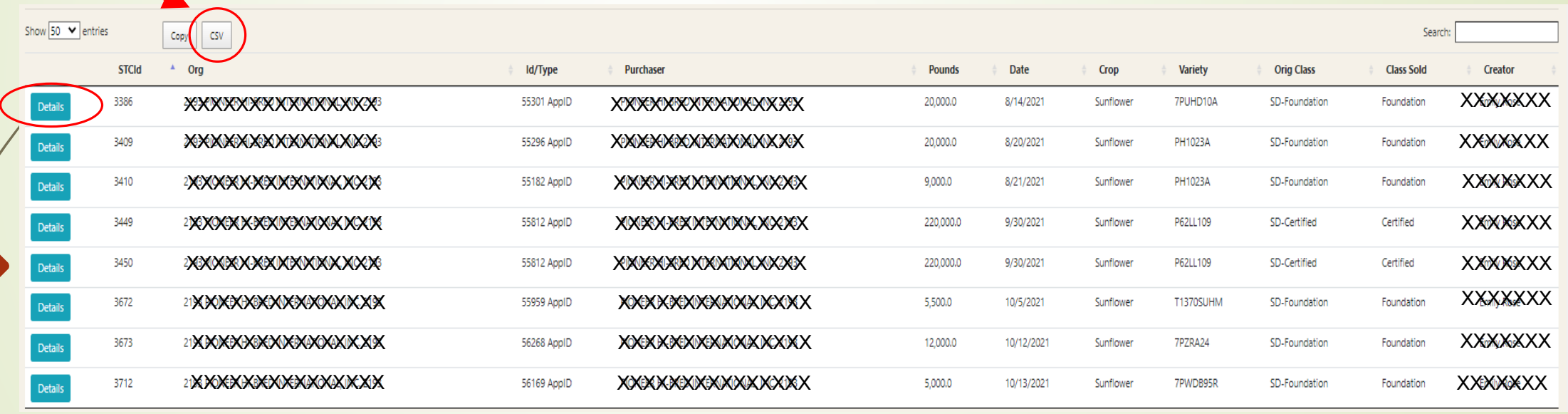

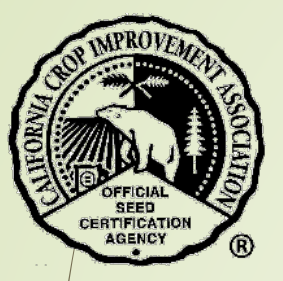

The **top portion** of the form is below.

- Select the green button "Certificate" to view the certificate.
- Select the green button "AppID" to view the seed application.

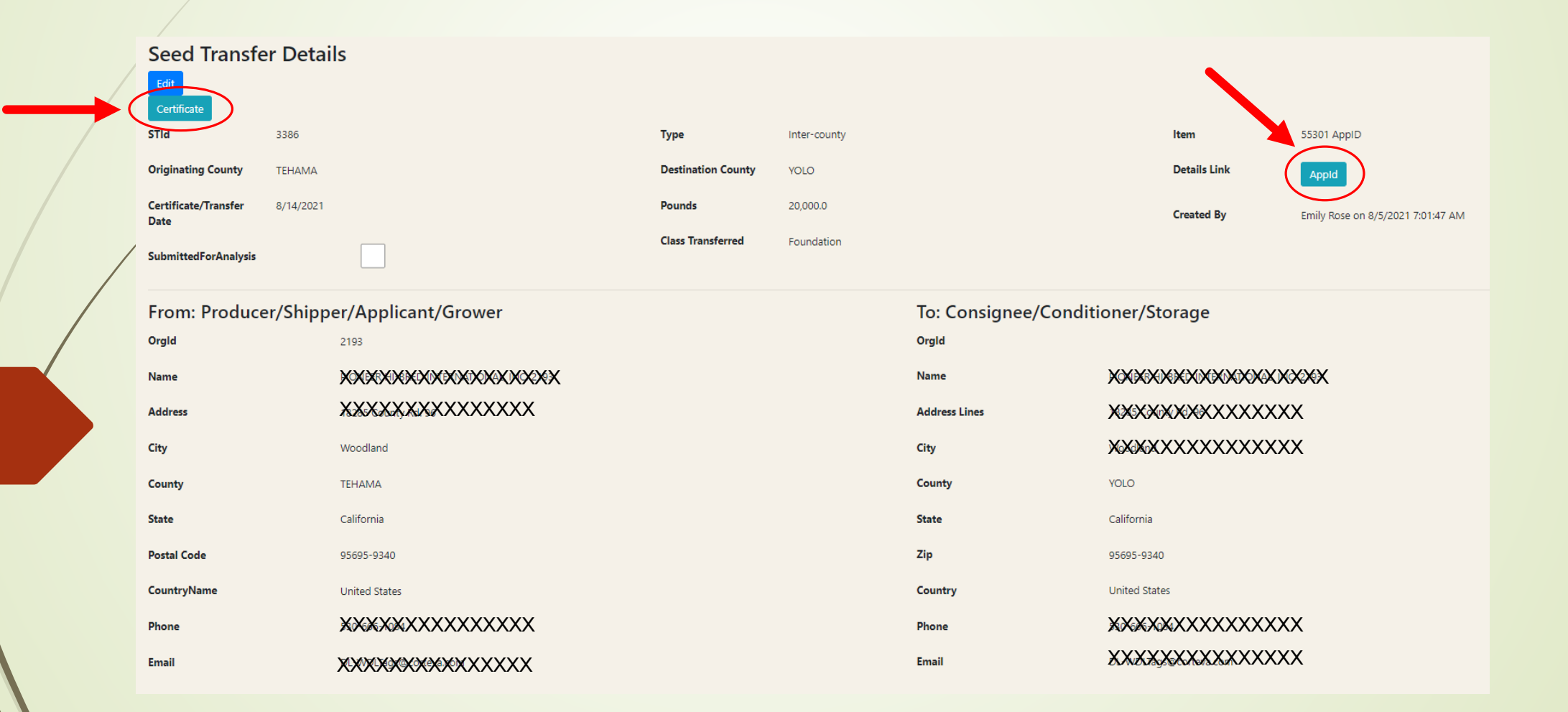

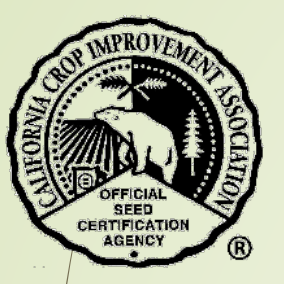

The **bottom portion** of the form is below.

- \*\* Mark the check boxes as indicated.
- \* Enter your name and date.
- Select the "Mark as approved/accurate" or "Mark inaccurate".

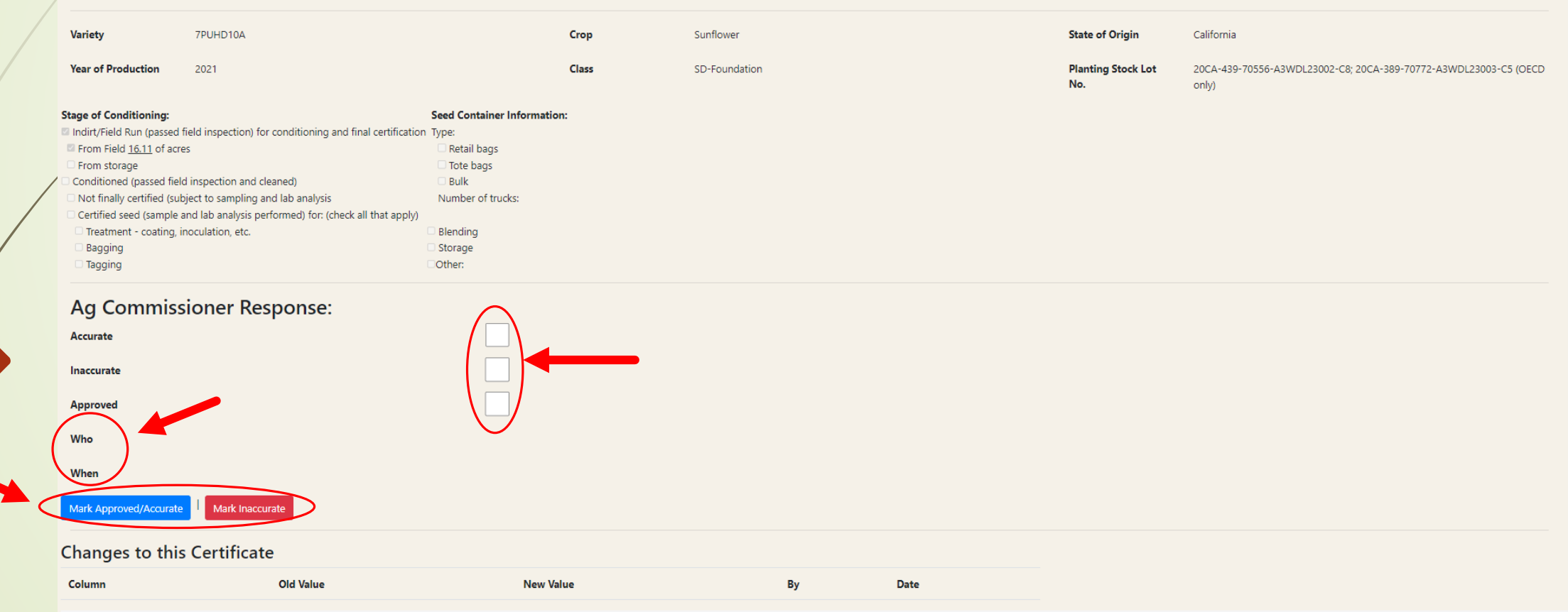

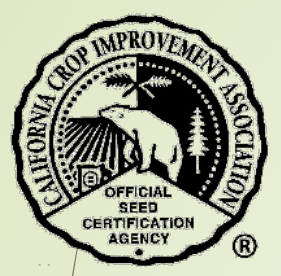

### Contact the CCIA

If you require additional assistance please contact us at:

Website - [ccia.ucdavis.edu](https://ccia.ucdavis.edu/)

Phone – 530-752-0544

Email – [ccia@ucdavis.edu](mailto:ccia@ucdavis.edu)